# 在RV34x系列路由器上配置靜態網路地址轉換 (NAT)  $\overline{\phantom{a}}$

### 目標 T

靜態網路位址轉譯(NAT)用於保留IP位址。它允許具有未註冊IP地址的專用IP網路連線到 Internet。NAT將內部網路中的私有(非全域性唯一)地址轉換為合法地址,然後再轉發到另 一個網路。已經註冊了內部網路中客戶端的IP地址的站點可能希望從Internet上隱藏這些地址 ,以便駭客無法直接攻擊客戶端。在客戶端地址隱藏的情況下,會建立一定程度的安全性。

使用動態NAT和公共地址轉換(PAT)時,每台主機使用不同的地址或埠進行後續轉換。由於使 用靜態NAT的每個連續連線的對映地址相同,並且存在永續性轉換規則,因此靜態NAT允許目 標網路上的主機向轉換的主機發起流量

本文檔旨在展示如何在RV34x系列路由器上配置靜態NAT。

## 適用裝置

● RV34x系列

## 軟體版本

● 1.0.01.11

### 配置靜態NAT Ī

步驟1.登入到路由器的基於Web的實用程式,然後選擇Firewall > Static NAT。

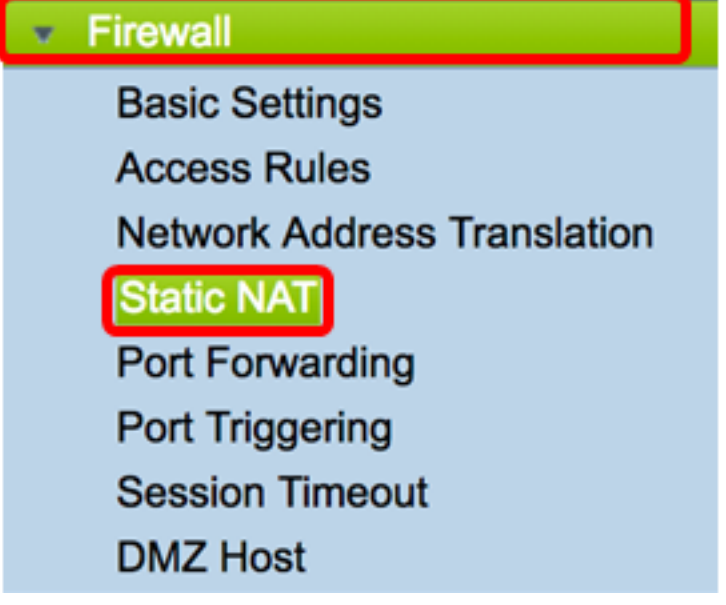

步驟2.在靜態NAT表中,按一下Add以建立新條目。

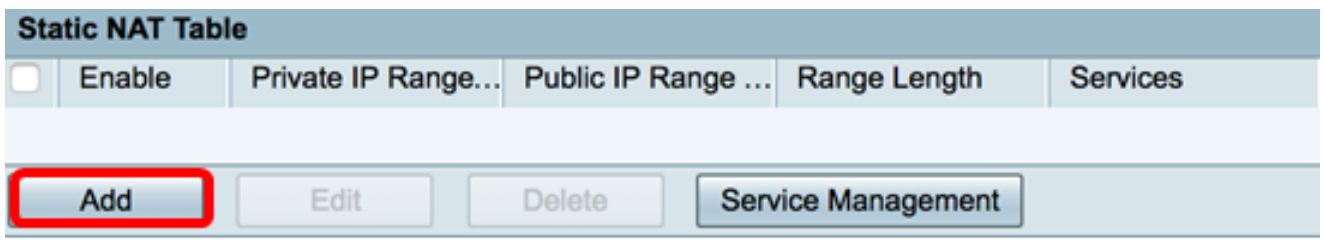

步驟3.在私有IP Range Begin 欄位中,輸入要對映到公共範圍的IP地址範圍的起始IP地址。

附註:在本示例中,使用了192.168.2.100。

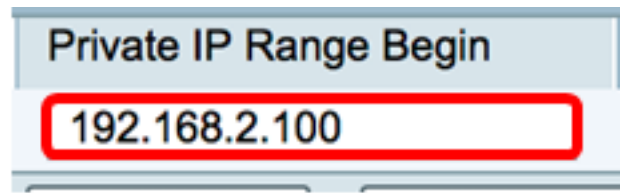

步驟4.在Public IP Range Begin 欄位中,輸入由Internet服務提供商(ISP)提供的起始IP地址範 圍。

附註:在本示例中,使用了182.132.7.128。

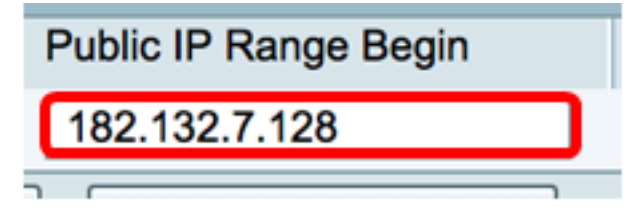

步驟5.在Range Length欄位中輸入要對映到公有IP地址的IP地址數。

附註:範圍長度不能超過有效IP地址的數量。在本示例中,使用7。

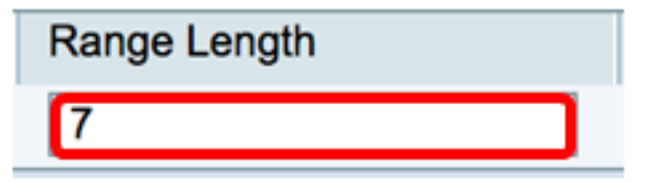

步驟6.從Services IP下拉選單中,選擇要應用於靜態NAT的服務型別或協定。

附註:在本例中,選擇了All Traffic。

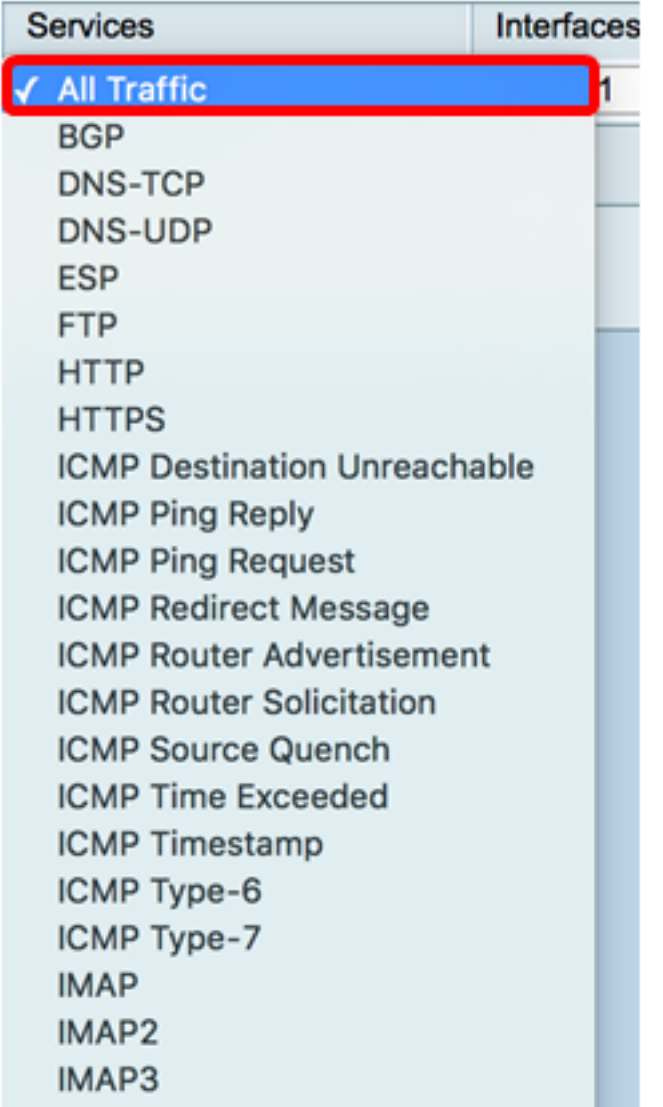

步驟7.從Interfaces下拉選單中,選擇對映靜態NAT的源或埠。

附註:選擇Internet服務要進入的埠。在本示例中,選擇了WAN1。

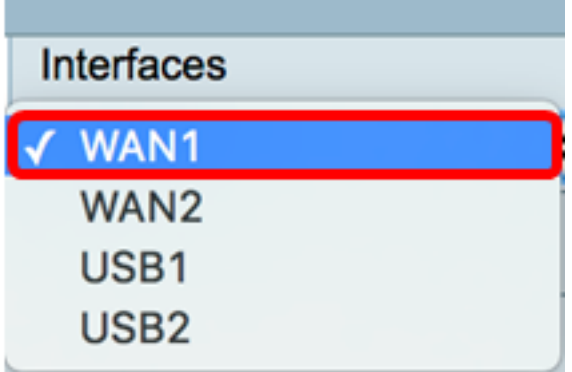

步驟8.按一下Apply 以儲存設定。

÷

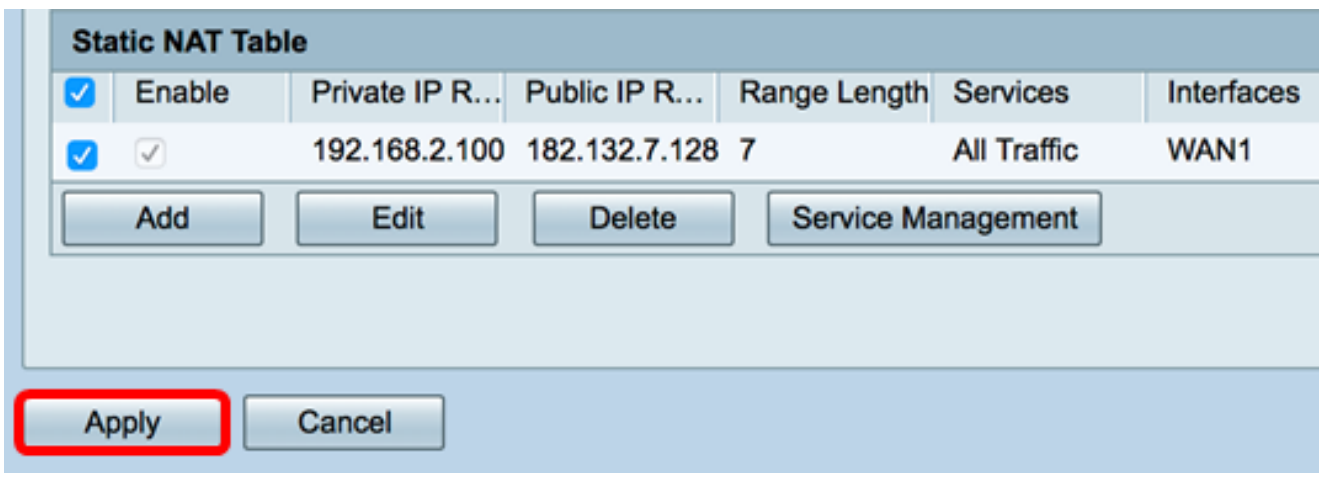

步驟9.(可選)要將協定新增到服務管理設定,請按一下<mark>此處</mark>。

步驟10。(可選)若要將組態儲存到啟動組態檔中,請前往Copy/Save Configuration頁面 ,或按一下頁面上部的圖

您現在應該已經在RV34x系列路由器上成功配置靜態NAT。

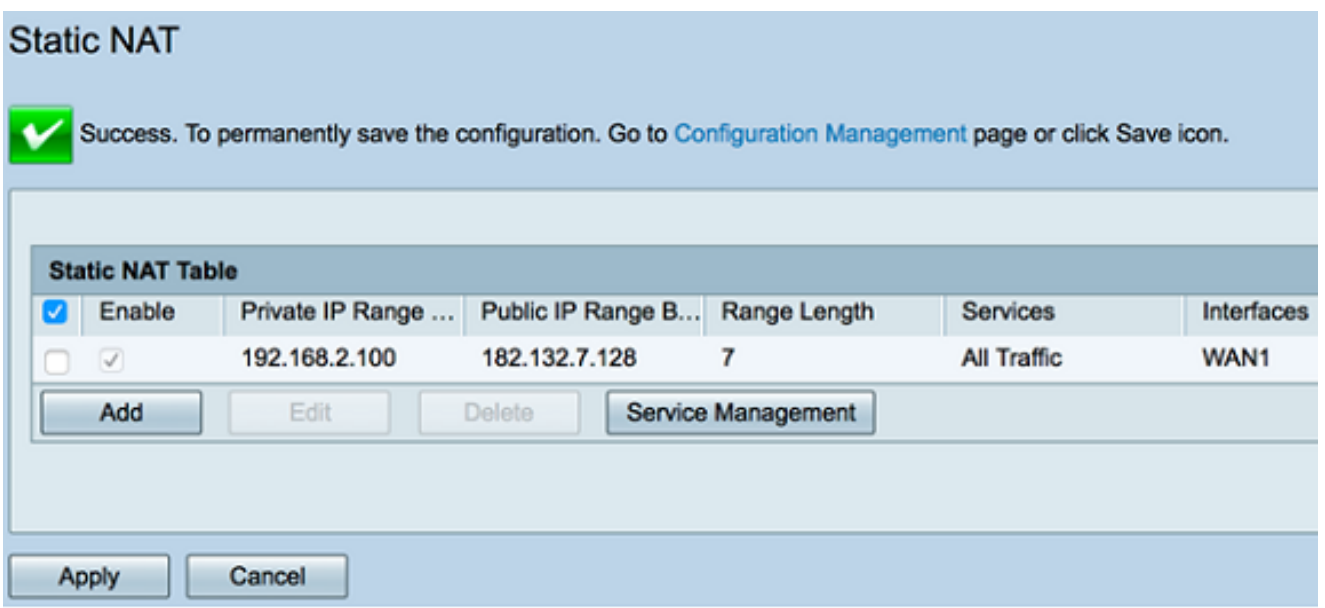